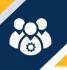

## **Complete Daily Timesheet**

Luma Role: Employee

**Reason:** An employee needs to complete a daily timesheet.

**1.** From the available application menu, select the **Infor WFM** application.

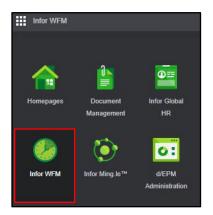

2. From the **Infor WFM** page, select the **My Timesheet** tab.

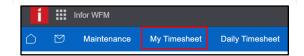

3. On the **My Timesheet** page, use the arrows to navigate to the desired week.

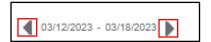

**4.** Click the **Expand Arrow** icon for the desired date.

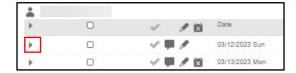

5. Click Add Work to add hours.

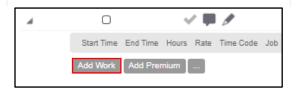

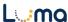

6. On the Add Work section of the My Timesheet page, complete the fields listed below. Reference DSP/Agency policy regarding required\* and optional fields.

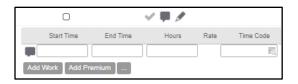

- Start Time Required
- End Time Required
- Hours Required
- Time Code Required
- Job Auto populate
- Agency Auto populate
- Project
- Org Cost Center
- Team
- Program
- Appropriation
- Fund
- Location
- Additional Reporting
- Custodial Account
- Remote Check
- 7. If applicable, click **Add Premium** to add hours to the desired date.

**Note**: Add Premium allows the user to enter a large number of hours (i.e., Balance Payouts, Manual Shift Premiums).

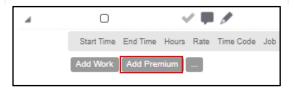

- 8. On the **Add Premium** menu of the **My Timesheet** page, complete the required and optional fields listed below.
  - Hours
  - Time Code Required
  - Job
  - Agency Required
  - Project
  - Team
  - Program
  - Appropriation Required
  - Fund Required
  - Location
  - Additional Reporting

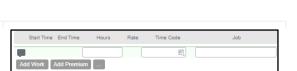

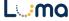

- Custodial Amount
- Remote
- Click the Ellipses (...) icon to view Balances, Retro Adjustments, Clocks Pending, and Clocks Rejected.

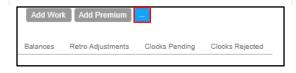

10. The Check icon indicates that the time entry was authorized by the system. The X icon indicates that the time entry was not authorized by the system.

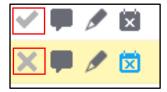

**11.** Click the **Comment** icon to add a comment. Fill out comment details. Click the **OK** button.

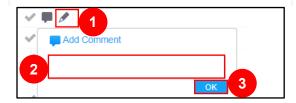

- **12.** Click the **Edit** icon to make changes to the time entry. If applicable, edit the following fields listed below.
  - Job
  - Comment
  - Work Premium
  - Shift
  - Sched Times
  - Absent
  - Sched Times w Breaks
  - Delete Details
  - Employee Holiday
  - Work Detail
  - Schedule Detail
- **13.** Click the **Mark as Absent** icon to mark the time entry as absent. Click the **Search** icon to select a timecode.

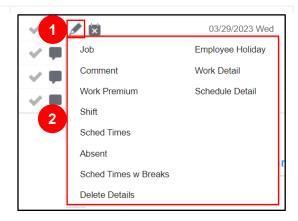

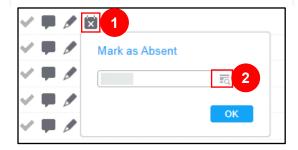

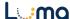

**14.** On the **Time Code** menu, select a **Time Code**.

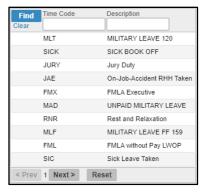

15. Click the OK button.

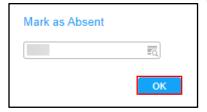

16. Click the Save button.

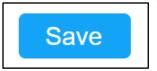

## Result

You have successfully completed a daily timesheet in Luma.

Date (03/29/23)

Version 1

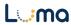